# Übungen zu

# Einführung in die EDV (BWL) Elektronisches Publizieren (KommWi/LA Inf)

# **WICHTIG: Um einen geordneter Betrieb im RTK gewährleisten zu können, bitten wir darum, Taschen/Rucksäcke und insbesondere Getränke, Nahrungsmittel, Drogen oder Zigaretten in den Schließfächern außerhalb des CIP-Pools zu deponieren. Desweiteren bitten wir, die Benutzerordnung (Aushang im Flur des RTK) zu beachten!**

Ziel der ersten Aufgaben wird es sein, sich mit dem Linux Desktop vertraut zu machen.

# Zum Format der Übungen:

In der ersten Übung werden die grundlegenden Schritte zusammen mit dem Tutor am Beamer nachvollzogen. Danach sollte jeder imstande sein, sich den aktuellen Übungszettel anzuzeigen und im eigenen Tempo durchzuarbeiten. Die Tutoren stehen dann für Fragen zur Verfügung.

### Start des Linux-Systems

Auf den Rechnern im RTK ist sowohl Windows als auch Linux installiert. Nach Einschalten des Rechners kann ausgewählt werden, welches Betriebssystem "gebootet", d.h. gestartet werden soll. Der Bildschirm sieht dabei ähnlich dem Folgenden aus:

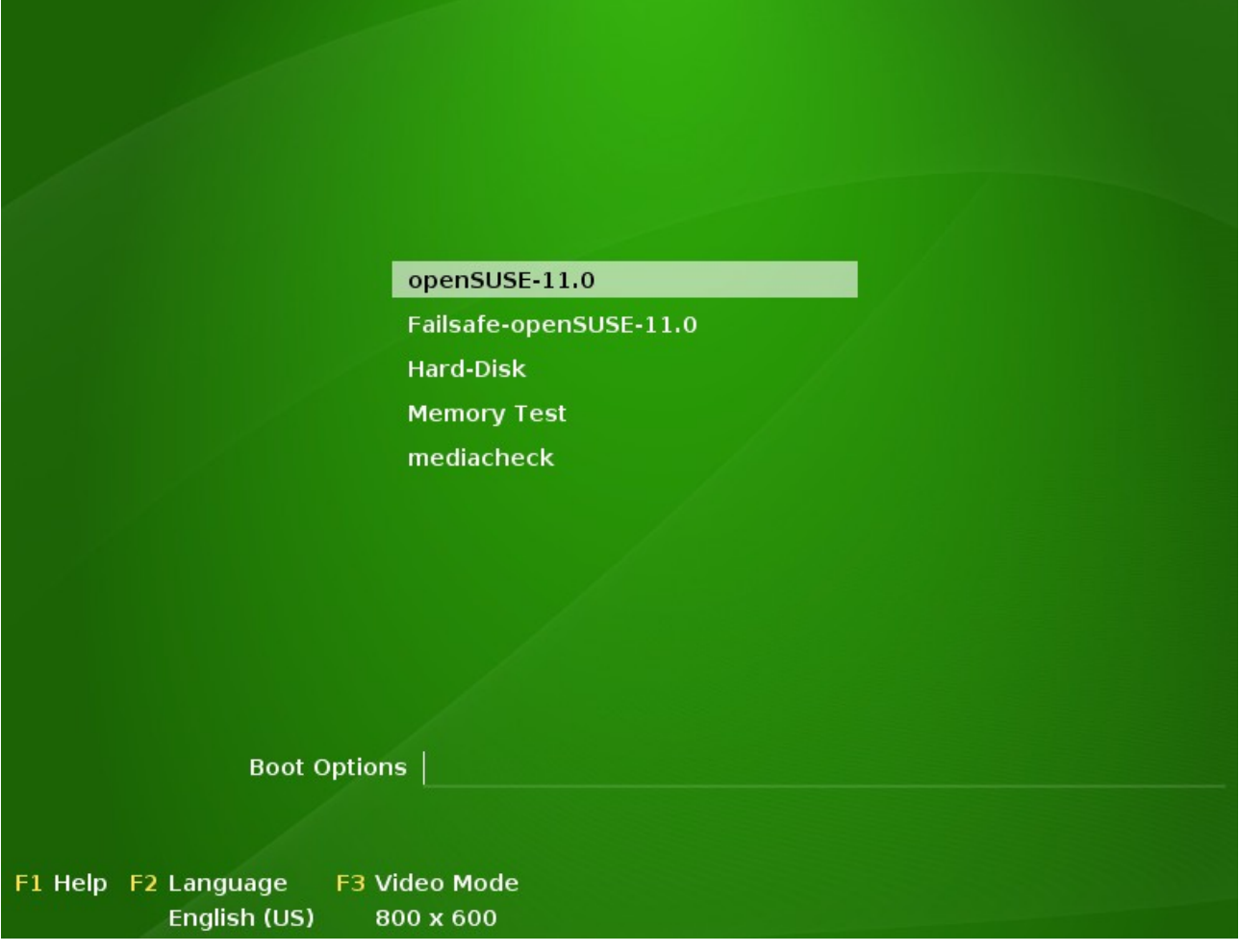

Mittels der "Pfeil-hoch" und "Pfeil-runter"-Tasten können Sie einen entsprechenden Eintrag auswählen und mittels <Return> bestätigen.

Wählen Sie bitte **openSUSE** aus.

Einloggen/Anmelden am System

Nach einiger Zeit erscheint ein **Login-Bildschirm:**

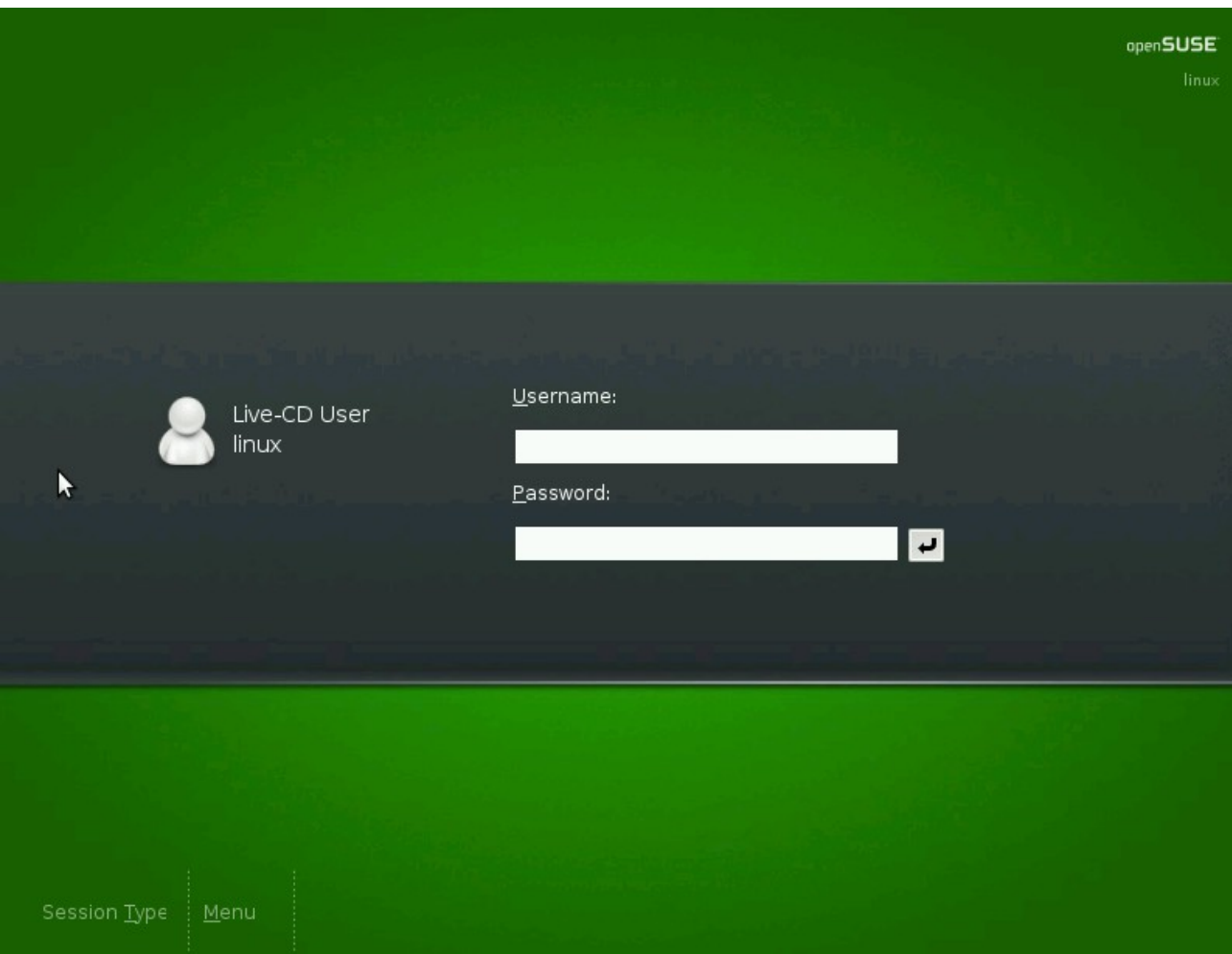

Je nach dem, an welchem Rechner Sie sitzen, müssen Sie sich mit einem anderen Username einloggen. Wenn Sie z.B. am Rechner mit der Nummer 23 sitzen, ist Ihr Username **req23**, Ihr Passwort **req23rtk**. Also allgemein, an Rechner XX: Username: **reqXX** Passwort: **reqXXrtk**

Noch einigen Sekunden später erscheint der Linux-Desktop ähnlich dem folgenden Bild:

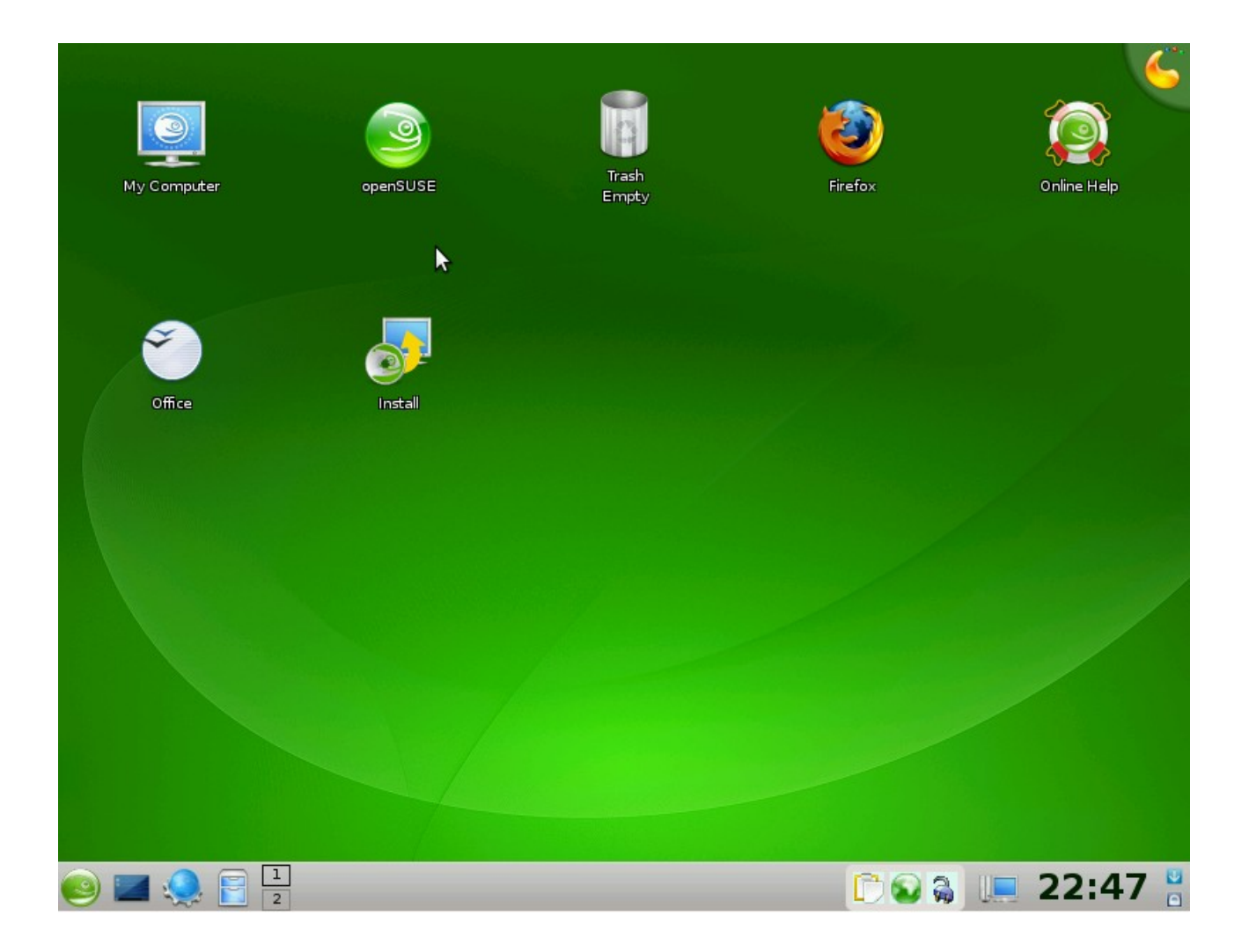

Der Desktop ist in zwei Teile untergliedert, einer großen Arbeitsfläche, auf der verschiedenste Symbole abgelegt sind, und einem sogenannten "Panel", welches zum einen Informationen wie die aktuelle Zeit anzeigt, als auch das Menü enthält, mit dem man verschiedenste Programme starten kann.

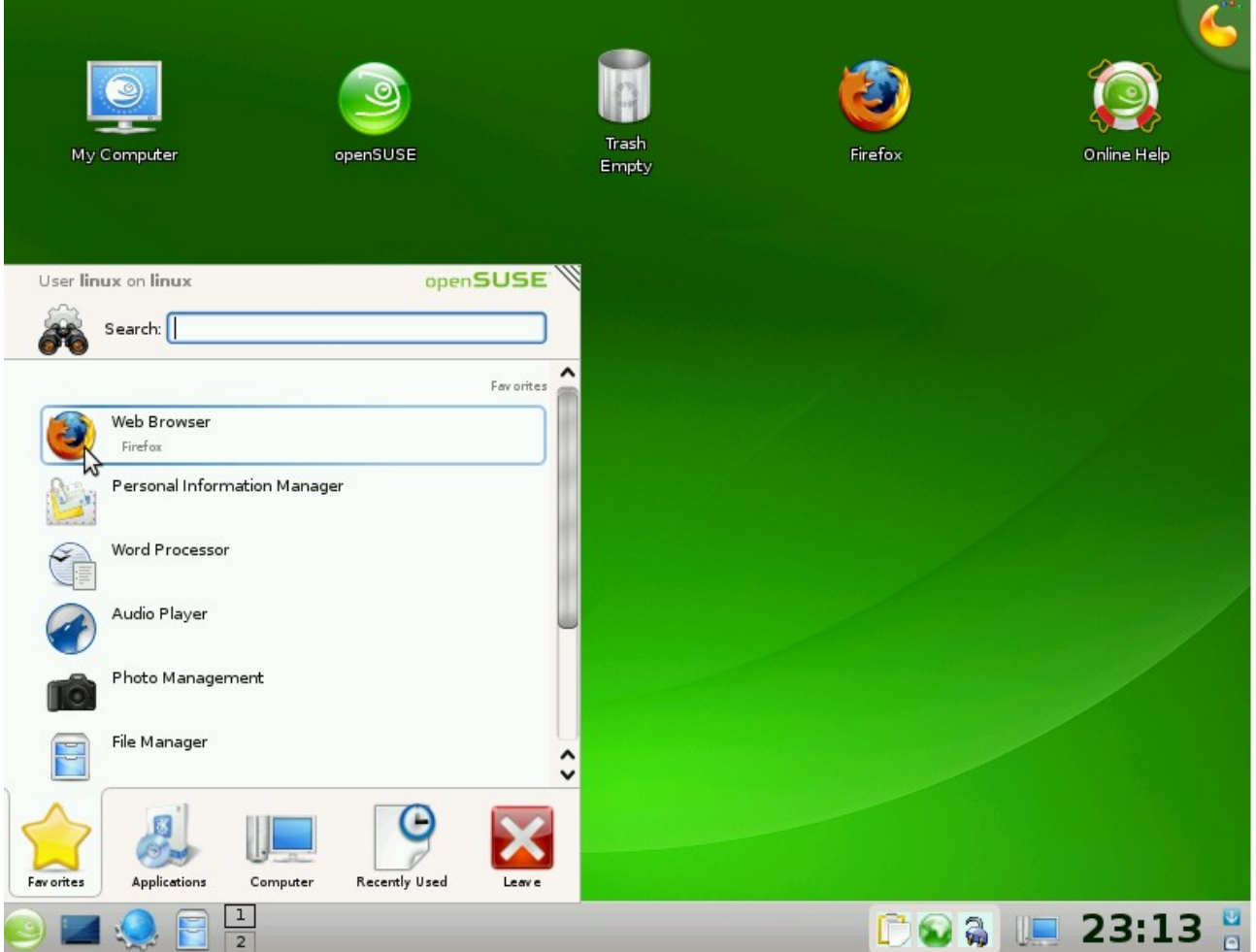

Sie können Programme durch Doppelklick auf das entsprechende Symbol/Icon auf dem Desktop (soweit vorhanden) starten, als auch durch Auswahl des entsprechenden Menüpunktes.

Starten einer Anwendung:

Starten Sie die Anwendung "Firefox" entweder aus dem Menü oder vom Desktop heraus.

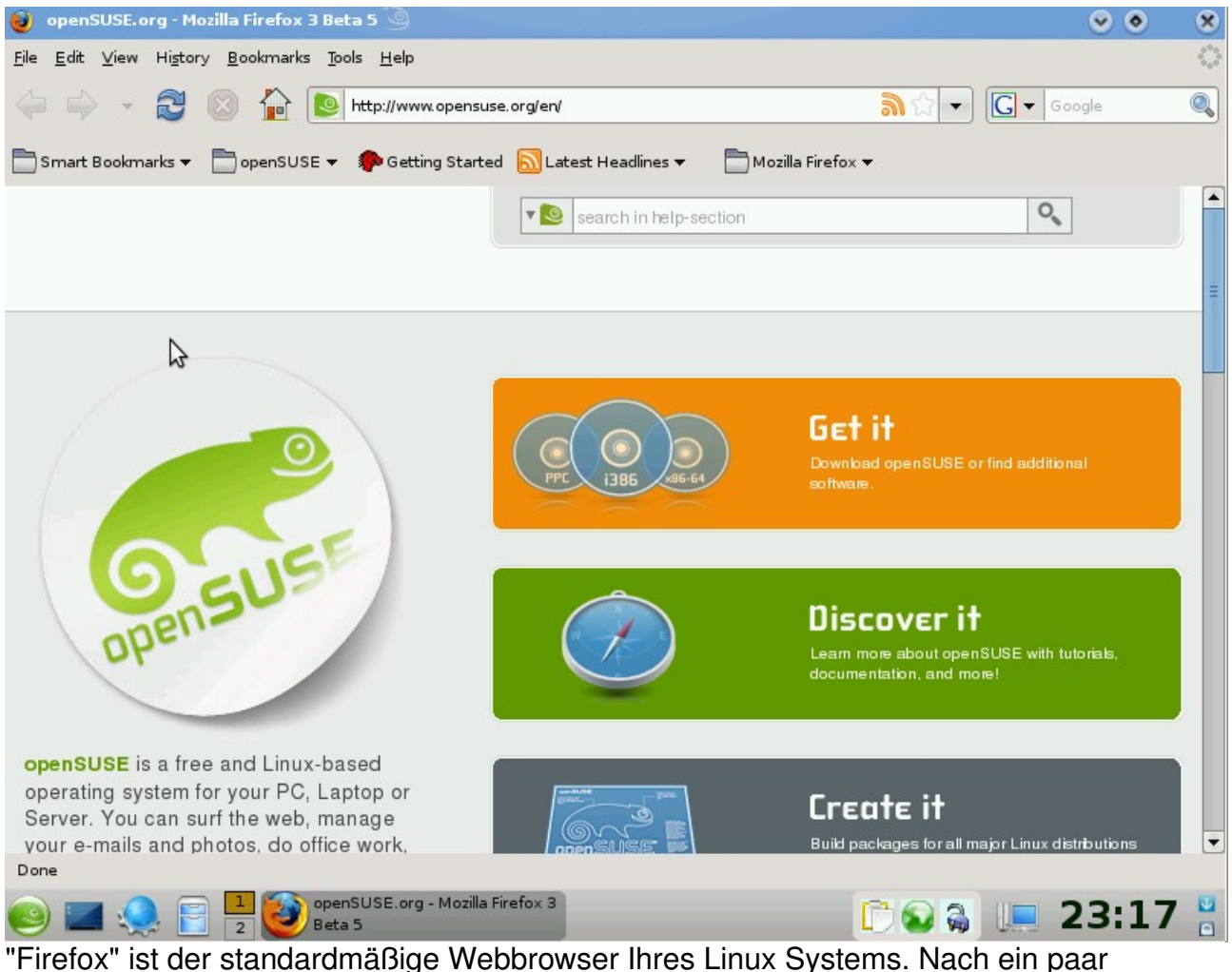

Sekunden sollten Sie ein Bild ähnlich dem Folgenden auf dem Bildschirm sehen:

Firefox ist ähnlich wie die meisten Anwendungen in Linux aufgegliedert in

- $\bullet$  eine Menüzeile (File bzw. Datei, Edit bzw. Bearbeiten ....)
- eine Zeile mit verschiedensten Icons und einem Adressfeld
- einer Toolbar
- ein Hauptfenster
- eine Statusleiste

Sie können eine Webseite durch Eintippen in das Adressfeld und Drücken von <Return> besuchen.

# Aufgabe: Besuchen von Webseiten

Rufen Sie zunächst die Webseite der Universität Greifswald auf, indem Sie

[www.uni-greifswald.de](http://www.uni-greifswald.de/)

in das Adressfeld eintippen und mit <Return> bestätigen.

Schauen Sie sich ein wenig auf den Webseiten der Universität um, besuchen Sie insbesondere:

- die Webseite der BWL
- die Webseite des Lehrstuhls für Informatik

Versuchen Sie auf den Webseiten in Erfahrung zu bringen, von wann bis wann sich die

6/17 WS 2008/9 - Einführung in die EDV Prof. Dr. Stefan Funke

Vorlesungszeit im Sommersemester 2009 erstreckt.

Navigieren Sie dann durch den Webauftritt der Universität auf die Webseite, die zu dieser Veranstaltung gehört (Einführung in die EDV bzw. Elektronisches Publizieren). Lassen Sie sich die PDF-Datei mit dem Übungsblatt anzeigen, indem Sie mit der linken Maustaste auf den Link klicken. Auf den Rechnern im RTK wird Ihnen dann das aktuelle Übungsblatt direkt im Fenster des Browsers dargestellt.

Wenn Sie diese Übungen anhand der OpenSuse LiveCD durchführen werden Sie ein Bild ähnlich dem folgenden vor sich sehen:

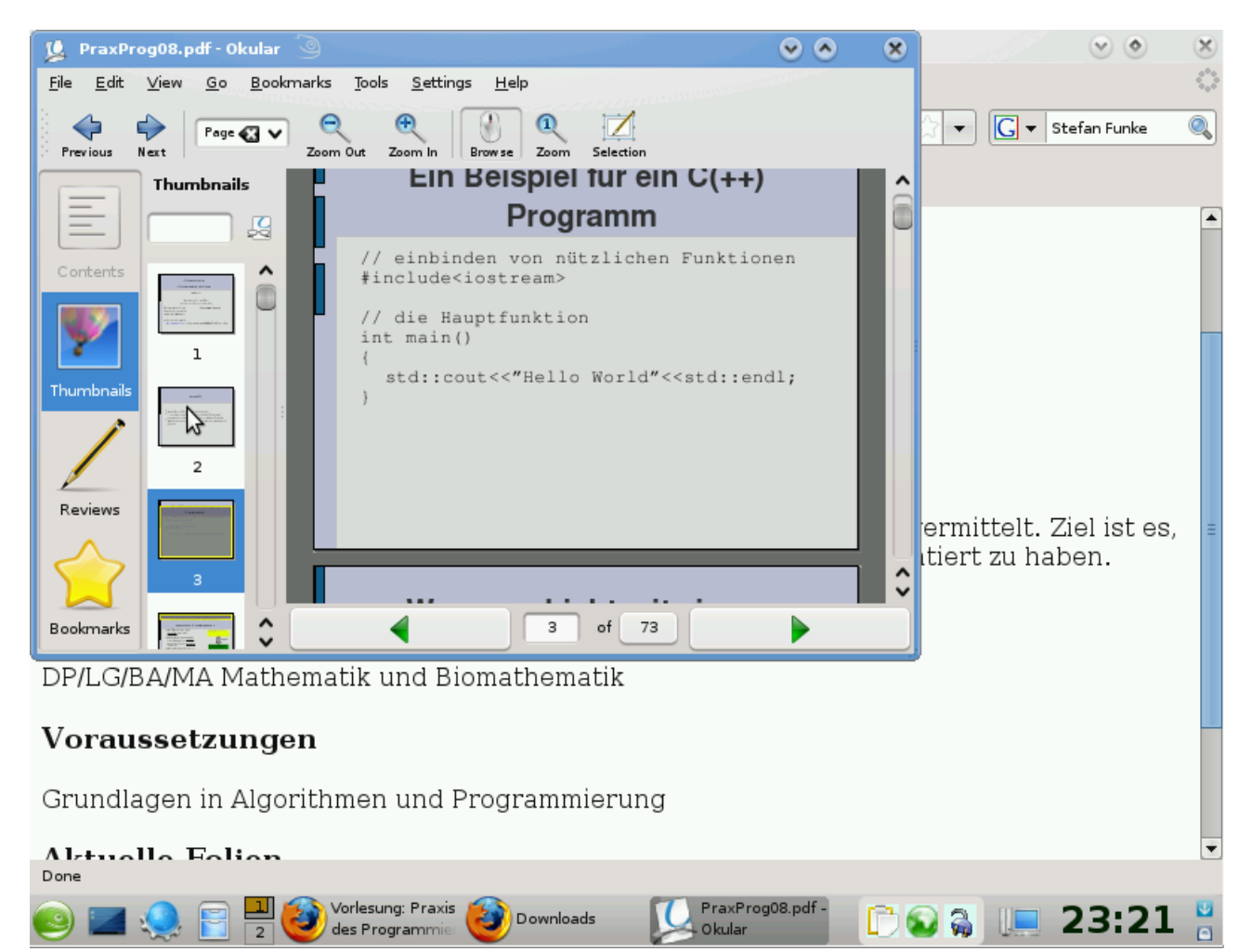

Durch Klicken auf den Pfeil nach oben in der Fensterleiste des Programmes "Okular" können Sie die Darstellung der PDF-Datei auf den gesamten Bildschirm maximieren.

Im "Panel", ganz unten auf dem Bildschirm sehen Sie in der Mitte (als Icons und Text) die im Moment auf dem Desktop aktiven Programme. Durch Klicken auf das entsprechende Icon können Sie zwischen diesen hin- und herwechseln.

Ab jetzt können Sie sich jedes Mal das aktuelle Übungsblatt selber anzeigen und in Ihrem Tempo bearbeiten

Weitere Aufgaben:

Besuchen Sie die den Webmailzugang des Universitätsrechenzentrums und verschicken Sie eine Email an Ihren Übungsgruppenleiter mit Ihrem Namen und Ihrer Immatrikulationsnummer. Alternativ -falls Sie die Universitäts-EMail nicht nutzen – schicken Sie diese Email von einer anderen Email-Adresse.

Weitere "wichtige" Webseiten:

- ● [www.google.de](http://www.google.de/) Suchmaschine
- maps.google.de Routenplaner
- de.wikipedia.org Online-Enzyklopädie
- dict.tu-chemnitz.de English/Deutsch-Wörterbuch
- www.wetter.de Wettervorhersage

Weitere Aufgaben:

- finden Sie Informationen über das aktuelle Wetter in Greifswald sowie die Vorhersage für die nächsten 4 Tage
- Finden Sie Webcams in Greifswald. Zeigen Sie die am Bahnhof und am Markt an.
- planen Sie eine Route von Greifswald nach Sprockhövel
- finden Sie ein Bild der Holzklappbrücke in Wieck und speichern Sie dieses ab (Hinweis: drücken Sie dazu über dem Bild die rechte Maustaste und wählen Sie "Save Image As" bzw. "Bild speichern unter".)

Schließen Sie dann alle aktiven Programme durch Klicken auf das kleine Kreuz rechts oben in der Fensterleiste, bis nur noch der Desktop zu sehen ist.<br>Richter senativer - Konqueror

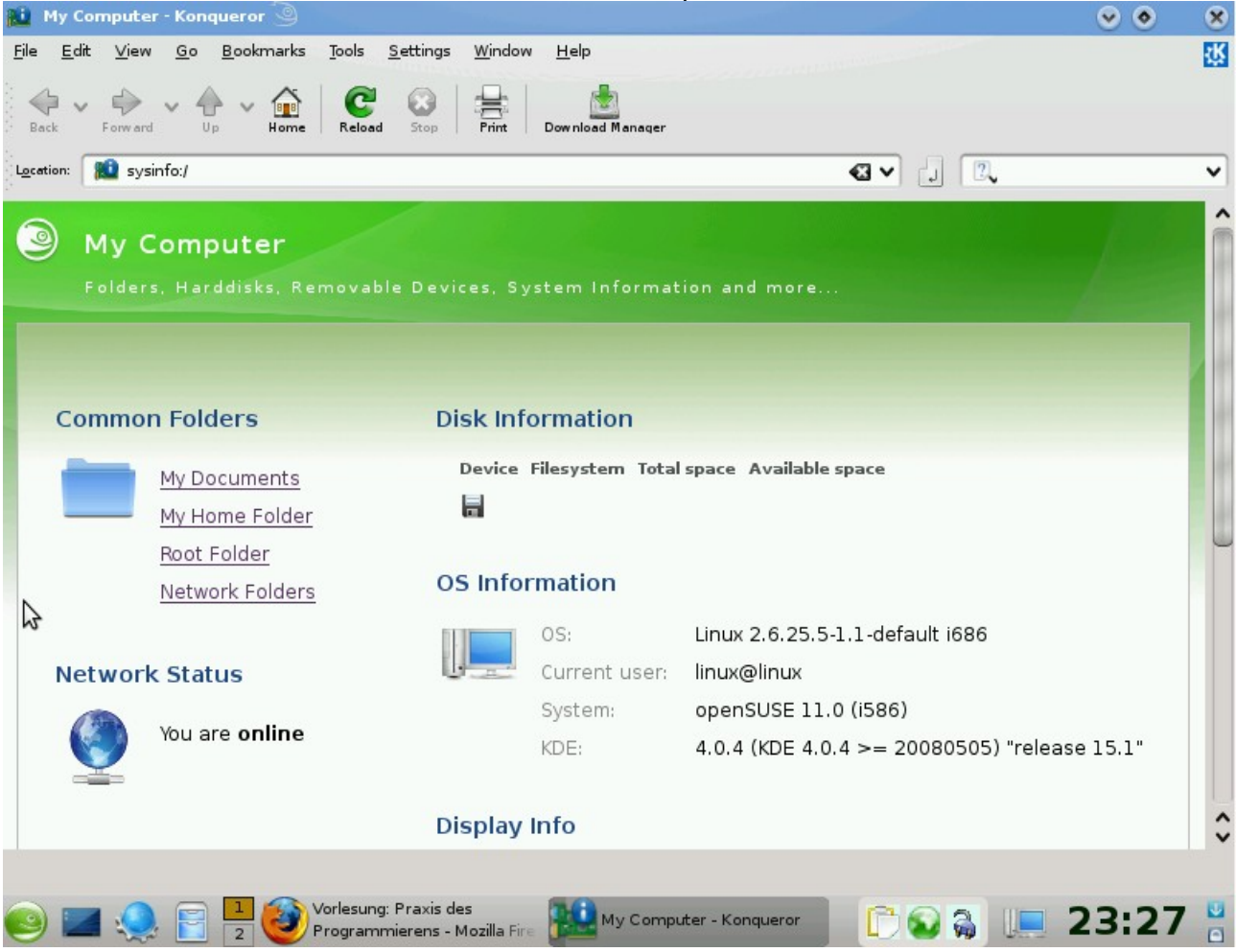

8/17 WS 2008/9 - Einführung in die EDV Prof. Dr. Stefan Funke

Klicken Sie nun auf das Symbol "Arbeitsplatz" auf dem Desktop. Sie sollten etwa das Folgende auf dem Bildschirm sehen:

Sie sehen hier eine Übersicht über die von Ihrem Rechner bereitgestellten Ressourcen. Zum einen die Ihnen zugänglichen Verzeichnisse (dazu gleich mehr), Informationen über die verfügbaren Festplatten/DVD-Laufwerke, die Version des Betriebssystems etc.

#### Verzeichnisstrukturen:

Die Dateien auf Ihrem Rechnersystem sind **hierarchisch** in einem Verzeichnisbaum organisiert. Die oberste Hierarchieebene nennt sich Wurzel oder Root und wird mit "/" benannt. Einen Ausschnitt dieser Hierarchie sehen Sie im Folgenden:

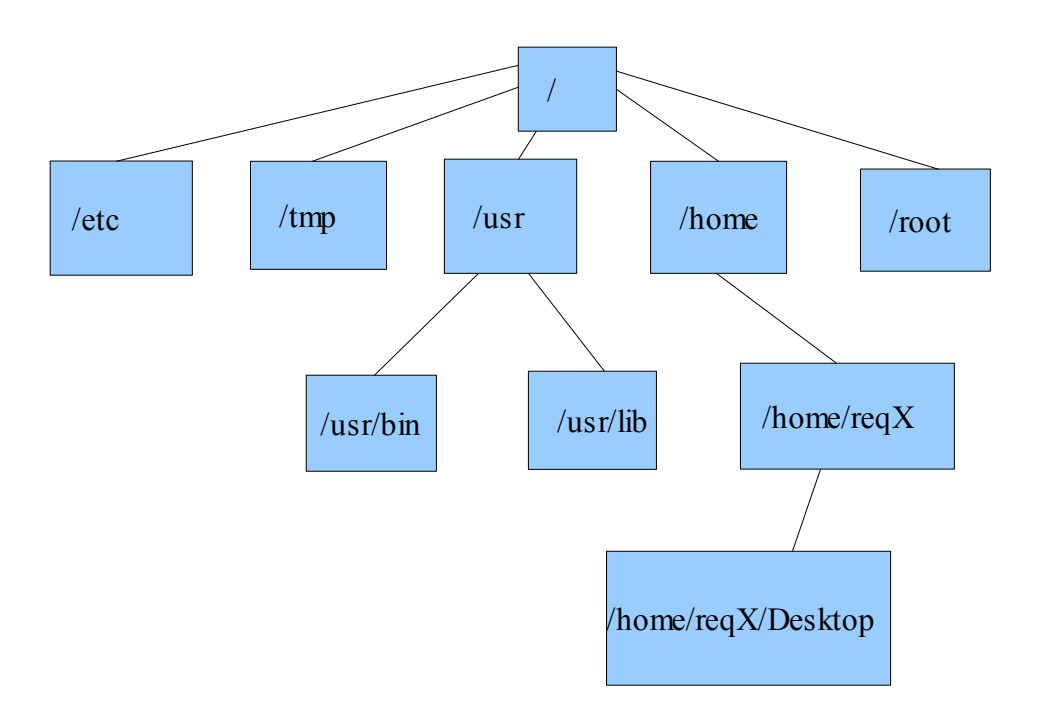

Beachten Sie

- wenn Sie sich mit Usernamen "USER" angemeldet haben, befindet sich Ihr "Heimatverzeichnis" in /home/USER (hier im Beispiel hätten Sie sich mit dem Usernamen "reqX" angemeldet. **Hinweis:** Aufgrund einer speziellen Installation mit Einbindung eines Netzwerkverzeichnisses liegen auf den Rechnern im RTK diese Verzeichnisse in /home/pin/USER
- Sie können nur in Ihrem Heimatverzeichnis Dateien erstellen/verändern/löschen
- die anderen Verzeichnisse enthalten Systemdaten oder auch Heimatverzeichnisse anderer User
- das Verzeichnis "/root" bezeichnet ein spezielles Heimatverzeichnis, nämlich das des Systemadministrators (ein besonderer Benutzer des Systems, der tiefgreifende Änderungen am System vornehmen kann)

Klicken Sie in der "Arbeitsplatz-Ansicht" auf "Root Folder"/"Root-Ordner" auf der linken Seite und bewegen Sie sich durch die Verzeichnishierarchie. Suchen Sie Ihr Heimatverzeichnis:

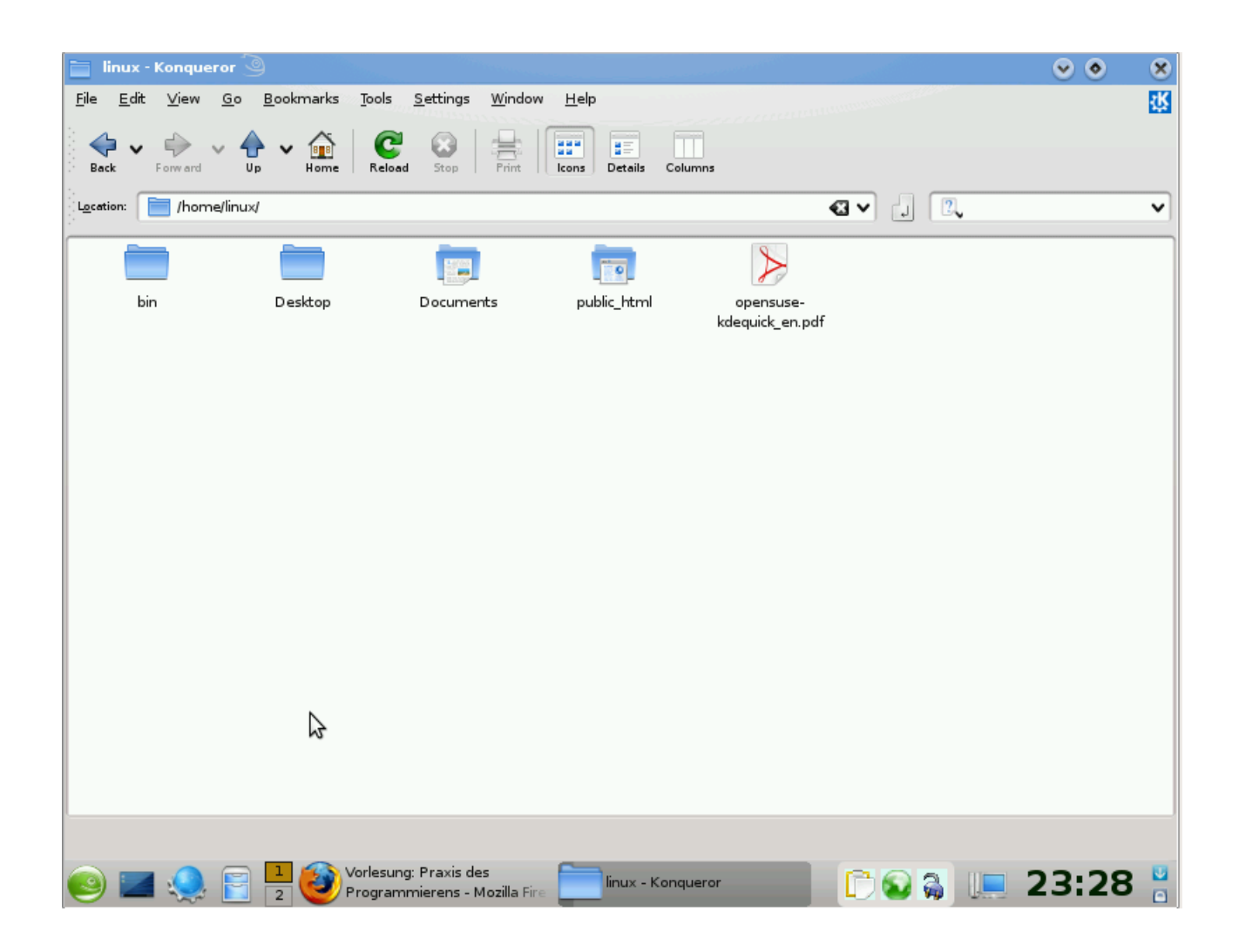

Sie können (in Verzeichnissen, in denen Sie die entsprechenden Zugriffsrechte haben – z.B. in Ihrem Heimatverzeichnis) Unterverzeichnisse erstellen, indem in der Ansicht des Verzeichnisses die rechte Maustaste drücken und im erscheinenden Kontextmenü "Neu erstellen"/"Ordner" auswählen.

Es empfiehlt sich z.B. zu Beginn ein Verzeichnis für Ihre eigenen Daten zu erstellen. Bedenken Sie jedoch, dass der Nachfolgende Benutzer an diesem Rechner diese Daten lesen und auch verändern oder löschen kann. Sie sollten sich also überlegen, wie Sie Ihre Daten sichern können. Dazu nächstes Mal mehr.

Genauso können Sie Dateien oder Ordner löschen, indem Sie mit der Maus über das entsprechende Objekt zeigen und im Kontextmenü, das mit der rechten Maustaste aufgerufen wird "In den Mülleimer verschieben" Auswählen.

Aufgabe:

■ erzeugen Sie ein Unterverzeichnis mit Ihrem Namen und löschen Sie es gleich darauf wieder

Sie hatten weiter oben diesen Übungszettel als PDF-Datei aufgerufen, indem Sie die entsprechende Webseite aufgesucht haben. Besuchen Sie diese Seite nochmals und drücken Sie jedoch die rechte Maustaste über dem Link und wählen Sie im erscheinenden Kontextmenü "Save Link As" bzw. "Link speichern unter" aus. Drücken Sie den Button "Speichern".

Wechseln Sie in die Ansicht der Dateihierarchie und suchen Sie das Verzeichnis, in das diese Datei gespeichert wurde. Nennen Sie diese Datei in einen von Ihnen erdachten Namen um (Hinweis: Rechter Mausklick öffnet über der entsprechenden Datei ein Kontextmenü, mithilfe dessen Sie Datein löschen, verschieben oder umbenennen können). Achten Sie darauf, wenn möglich die Dateiendung (hier meist ".pdf" beizubehalten).

#### Starten eines Office-Programms:

Als nächstes sollen Sie Ihren Persönlichen Stundenplan mithilfe der Office-Textverarbeitung erstellen, diesen als PDF-Datei an sich selber schicken.

Starten Sie hierzu mithilfe des Startmenüs links unten OpenOffice welches Sie unter Programme/Büroprogramme/OpenOffice Suite finden.

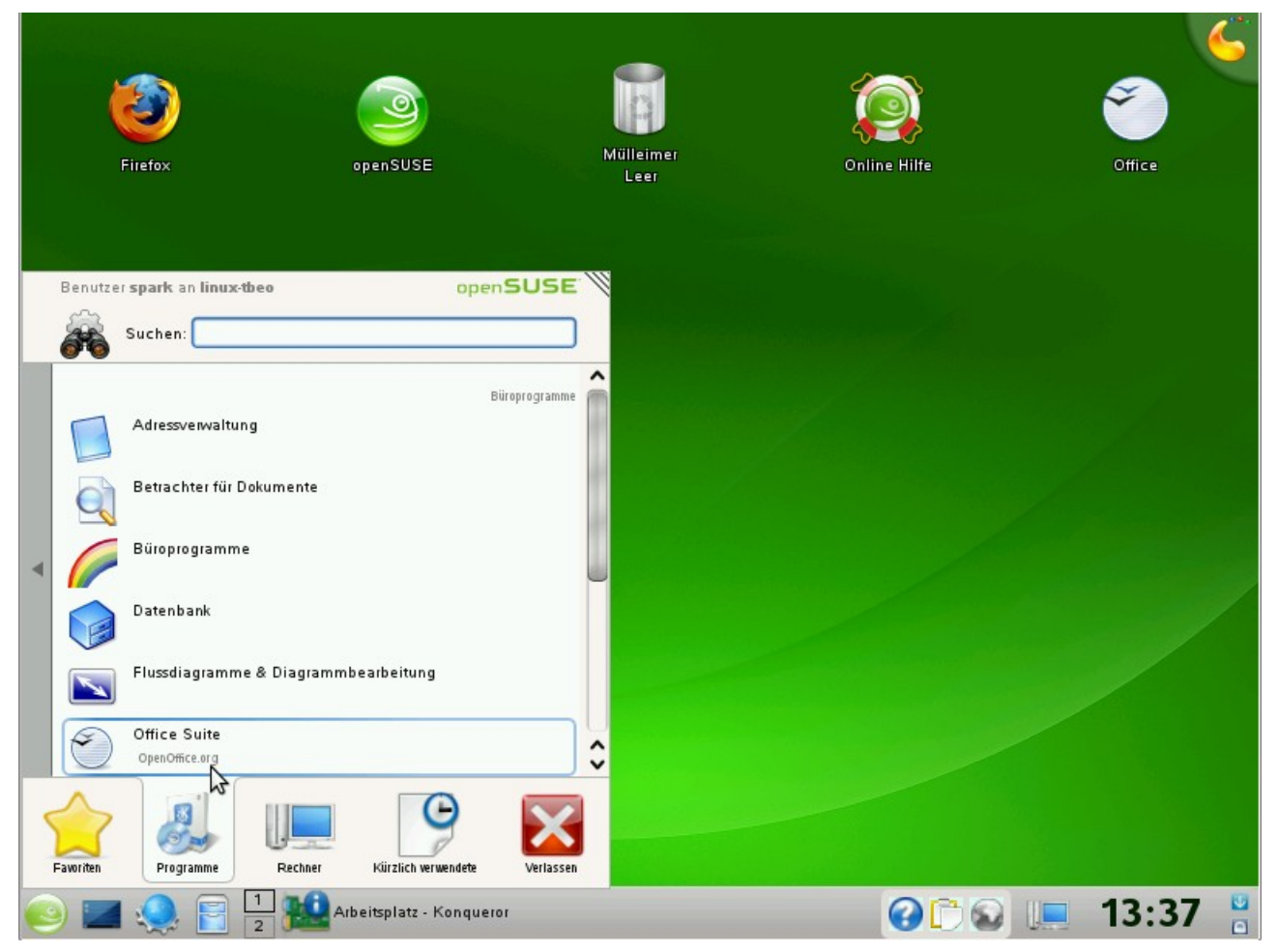

Klicken Sie im Folgenden Fester auf "Textdokument" in der zweiten Spalte, um ein neues Textdokument zu erstellen. Es erscheint dann folgende Ansicht, in der Sie versuchen können, Ihre Stundenplanübersicht zu erstellen:

![](_page_11_Picture_58.jpeg)

Diese Ansicht erscheint auch, falls Sie anstatt auf "Office Suite" z.B. auf "Textverarbeitung" geklickt haben sollen.

Spielen Sie ein wenig mit dem Programm herum, versuchen Sie, Ihren Studenplan darzustellen und speichern Sie am Ende das Resultat als PDF-Datei in Ihr Heimatverzeichnis. Gehen Sie durch einige Menüs in der Menüzeile, insbesondere unter dem Punkt "Datei". Ziehen Sie im Zweifel auch gerne die eingebaute Hilfefunktion (Menüzeile rechts) zu Rate.

(Wir werden in späteren Übungen die Office-Programme genauer kennenlernen).

#### Abschluss/Herunterfahren des Rechners:

Sie sollten einen Rechner normalerweise nie durch Betätigung des Stromschalters ausschalten, sondern immer im Betriebssystem "herunterfahren". Dies gilt sowohl für Linux als auch für Windows, MacOS, Solaris oder irgendein anderes Betriebssystem. Öffnen Sie hierzu das Menü links unten, wählen Sie das "rote Kreuz aus" und klicken Sie dann auf das rote Power-Symbol. Je nach eingestellter Oberfläche kann es sich dabei auch um ein Icon mit der Bezeichnung "Verlassen" handeln.

![](_page_12_Picture_0.jpeg)

Der Rechner schaltet sich (nach einer Nachfrage) nach einigen Sekunden automatisch ab.

Alternativ - wenn sie sich zwar von Ihrem Rechner abmelden, jedoch den Rechner nicht ausschalten wollen – können Sie sich auch einfach "abmelden/ausloggen". Der Rechner bleibt dann an und Sie oder ein anderer Benutzer kann sich über den Login-Bildschirm wieder anmelden.

#### Aufgabe:

● Fahren Sie den Rechner einmal kontrolliert herunter und melden Sie sich wieder an

Zum Abschluß der Übung fahren Sie den Rechner bitte immer herunter, bevor Sie Ihren Arbeitsplatz verlassen. Als Gefälligkeit gegenüber dem nachfolgenden Benutzer Ihres Rechners wäre es auch schön, wenn Sie alle von Ihnen erstellten Dateien entweder löschen oder in ein von Ihnen erstelltes Verzeichnis (bezeichnet z.B. mit Ihrem Vor- und Nachnamen verschieben würden.

Sie können allerdings nicht sicher sein, dass dieses Verzeichnis beim nächsten Übungstermin noch vorhanden ist. Jeder, der sich an Ihrem Arbeitsplatzrechner anmeldet könnte Ihre Dateien löschen oder überschreiben.

**Anmerkung**: "Normalerweise" würde man jedem Benutzer auf einem Linux-Rechner einen persönlichen Account/Login einrichten. In diesem Falle könnten nur Sie auf die von Ihnen erstellten Dateien lesend und schreibend zugreifen. Aus administrativen Gründen haben wir im RTK davon jedoch abgesehen und haben pro Rechner nur einen Account eingerichtet.

Sichern Ihrer Dateien bis zum nächsten Mal:

Um die Ergebnisse Ihrer Bemühungen in den Übungen bis zur nächsten Übungsstunde zu konservieren, empfehlen wir Ihnen, die entsprechenden Dateien zu sichern. Sie können selbstverständlich hoffen, dass die Dateien in Ihrem entsprechenden Heimatverzeichnis das nächste Mal immer noch vorhanden sind (und Sie an demselben Rechner arbeiten). D Folgende Alternativen sind jedoch eindeutig zu bevorzugen:

- senden Sie Ihre Dateien per Email an sich selber. Es könnte dabei geschickt sein, alle Dateien zunächst in ein Archiv zusammenzufassen (siehe unten). Beim nächsten Mal können Sie über Ihren Webmail-Zugang auf Ihre aktuellen Daten zugreifen.
- Sie speichern Ihre Daten auf einem USB-Stick bzw. einer externen USB-Festplatte. USB-Sticks gibt es inzwischen für weniger als 10 EUR in hinreichend großer Kapazität.

### Zusammenfassen mehrerer Dateien in einem Archiv:

Wenn Sie mehrere Dateien z.B. per Email verschicken möchten, ist es oft sinnvoll, diese zunächst in einem sogenannten **Archiv** zusammenzufassen. Vorteile: Sie müssen Ihre Dateien nicht einzeln per Email verschicken (was je nach Email-Client relativ umständlich sein kann), desweiteren werden die Dateien in einem Archiv typischerweise komprimiert, d.h. sie benötigen weniger Speicher. Wir werden im Folgenden einige Dateien zu einem Archiv zusammenfassen.

Suchen Sie dazu zunächst die folgenden drei Veröffentlichungen

- Packing a Trunk
- A separation Bound for Real Algebraic Expressions
- Network Sketching or: "How much Geometry hides in Connectivity?"

auf meiner Homepage und laden Sie die entsprechenden PDF-Dateien in Ihr Homeverzeichnis herunter, wie Sie es zuvor schon gelernt haben.

Starten Sie dann **ARK**, das Programm zur Archivierung in KDE. Öffnen Sie hierzu das Startmenü links unten auf dem Bildschirm und geben Sie ganz oben bei "Suchen" die **Zeichenfolge** 

**ark**

ein (alles kleingeschrieben) und drücken Sie dann die Eingabetaste.

Hinweis: Wenn Sie schon wissen, welches Programm Sie starten wollen, ist es oft effizienter, den Programmnamen in obiges Suchfeld einzutragen, anstatt sich durch die Menüstruktur zu klicken.

Nach Beendigung dieser Aufgabe suchen Sie auch mal nach ark in der Menüstruktur

Nach Start von Ark sollten Sie folgendes Fenster auf dem Bildschirm vor sich sehen:

![](_page_13_Picture_16.jpeg)

14/17 WS 2008/9 - Einführung in die EDV Prof. Dr. Stefan Funke

![](_page_14_Picture_0.jpeg)

Offensichtlich ist momentan ist kein Archiv geladen, was wir im folgenden Ändern wollen. Wählen Sie in der Toolbar von Ark den Punkt "Neu", um ein neues Archiv zu erzeugen. Sie werden nun nach einem Ort und einem Dateinamen für das neu zu erstellende Archiv gefragt. Wählen Sie Ihr Heimatverzeichnis bzw. ein persönliches Unterverzeichnis, das Sie möglicherweise schon für sich angelegt haben aus und tippen Sie als Dateinamen **MeinArchiv.zip** ein. Bestätigen Sie mit der Eingabetaste.

Das soeben neu erzeugte Archiv ist zu Beginn leer und Sie müssen Dateien (durch Klick auf "Dateien hinzufügen" in der Toolbar) oder gar ganze Unterverzeichnisse (durch Klick auf "Ordner hinzufügen") in das Archiv kopieren.

Fügen Sie die zuvor als PDF-Dateien heruntergeladenen Veröffentlichungen dem Archiv hinzu. Dazu müssen Sie im Dialog, der nach Klick auf "Dateien/Ordner hinzufügen" erscheint, an den Ort im Dateisystem navigieren, wo Sie die PDF-Dateien gespeichert haben, und die entsprechenden Dateien auswählen, ggf. muss dieser Vorgang mehrfach wiederholt werden (im Falle von mehreren Dateien/Ordnern). Schließen Sie Ark mittels Datei->Beenden.

Erzeugen Sie in der Verzeichnishierarchie (bevorzugt unter ihrem "persönlichen" Verzeichnis) ein neues Unterverzeichnis mit dem Namen "ArchivInhalt"

Starten Sie Ark nun nochmals (diesmal indem Sie durch die Menüstruktur navigieren). Rufen Sie dann die Hilfe-Funktion auf (entweder im Menü Hilfe->Handbuch zu Ark oder indem Sie F1 drücken). Informieren Sie sich in der Hilfe, wie Sie ein schon bestehendes Archiv öffnen und dessen Inhalt in ein bestimmtes Unterverzeichnes extrahieren können. Öffnen Sie Ihr zuvor erzeugtes Archiv und extrahieren es in das zuvor erzeugte

Unterverzeichnis "ArchivInhalt".

Schließen Sie Ark und löschen Sie das Unterverzeichnis "ArchivInhalt", nachdem Sie sich vergewissert haben, dass der Inhalt dem entspricht, was Sie zuvor in das Archiv kopiert hatten.

Insbesondere wenn Sie viele persönliche Dateien haben, empfiehlt es sich, diese alle in einem Ordner z.B. mit dem Namen "FunkeStefan" zu halten und kurz vor Ende der Übungsstunde diesen kompletten Ordner in ein Archiv zu kopieren. Dieses Archiv können Sie dann recht einfach per Email an sich selber verschicken oder auch auf einen USB-Stick sichern (s.u.).

Kopieren zwischen Verzeichnissen mittels Drag and Drop: Wenn Sie sich in der Verzeichnisansicht befinden wie z.B. hier:

![](_page_15_Picture_69.jpeg)

können Sie durch Rechtsklick auf einen der Ordner und Auswahl von "In neuem Fenster öffnen", den Inhalt dieses Verzeichnisses in einem neuen Fenster darstellen. Sie können Dateien zwischen den Verzeichnissen einfach kopieren, in dem Sie mit der linken Maustaste auf eine Datei im einen Verzeichnis klicken, den Mausknopf gedrückt halten, und die Datei über das Fenster des anderen Ordner ziehen. Dann den linken Mausknopf loslassen. Diese Operation heißt auch "Drag'n Drop" (ziehen und fallenlassen). Im aufspringenden Popup-Menü können Sie auswählen, ob Sie die gezogene Datei verschieben, kopieren oder verknüpfen wollen:

![](_page_16_Picture_0.jpeg)

Die Operationen bedeuten:

- Verschieben: das Objekt (Datei/Ordner) ist nach der Operation im Quellordner nicht mehr vorhanden, sondern nur noch im Zielordner
- Kopieren: das Objekt ist nach der Operation sowohl im Quell- als auch im Zielordner vorhanden
- Verknüpfen: das Objekt bleibt weiterhin nur im Quellordner vorhanden, ist aber aus dem Zielordner "verlinkt" (wir werden das nicht näher erläutern, deshalb sollten Sie diese Option bei Drag'n'Drop momentan nicht anwenden)

#### Sichern von Dateien auf einem USB-Stick:

Stecken Sie Ihren USB-Stick in eine der USB-Schnittstellen an der Frontseite des Rechners. SuSe Linux sollte den Stick automatisch erkennen und in einem Fenster den Inhalt des Sticks darstellen (genauso wie die Verzeichnisansichten oben). Sie können dann mittels Drag'n'Drop Ihre Dateien auf den USB-Stick kopieren bzw. verschieben. **Wichtig**: Sie dürfen den USB-Stick nicht einfach nach Beendigung des Kopiervorganges abziehen, sondern müssen ihn ordnungsgemäß vom System **abmelden**. Dazu klicken Sie im unteren Panel auf das entsprechende kleine Icon. Falls Sie nicht wissen, um welches Icon es sich handelt, fahren Sie mit der Maus langsam über die Icons und lassen sich die Tooltips zur Erklärung anzeigen (wenn man die Maus einen Moment lang über einem Icon ruhig hält, wird dessen Funktion erklärt).